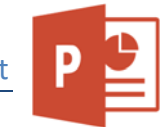

# *Öffne Gletscherwelt-1.pptx.*

- 1. Speichere die Präsentation mit dem Namen *Gletscherwelt dein Vorname Name* ab.
- 2. Schreib in die Fußzeile deinen Namen.
- 3. Füge für alle Folien in der Fußzeile die automatische Foliennummerierung und das automatisch aktualisierte Datum ein. Auf der Titelfolie soll die Fußzeile nicht angezeigt werden. PowerPoint<br>
Nen *Gletscherwelt dein Vorname Name* ab.<br>
Intomatische Foliennummerierung und das<br>
f der Titelfolie soll die Fußzeile nicht angezeigt<br>
Illen Folien erscheint. Verkleinere das Bild auf<br>
ik in das rechte obere E
- 4. Füge das Bild *Glacier* so ein, dass es auf allen Folien erscheint. Verkleinere das Bild auf eine Höhe von 2 cm. Verschiebe die Grafik in das rechte obere Eck.
- 5. Ändere für alle Folien die Farbe des Titels auf ein mitteldunkles Blau.

# *Folie 1*

## 6. Ändere das Layout von **Leer** auf **Abschnittsüberschrift**.

*Folie 2* 

- 7. Hebe die Gruppierung der beiden Bilder auf.
- 8. Animiere das rechte Bild und den Text *Die Zunge war einmal*… mit der Animation *Hereinschweben*.

Das Bild soll zuerst von unten erscheinen (Effektoptionen: Aufwärts schweben), der Text danach von oben (Effekt: Abwärts schweben).

*Folie 3* 

9. Füge die Notiz *Seitenmoränen können eine Höhe von 150 bis 200m erreichen* hinzu. *Folie 4* 

10. Ergänze die Überschrift *Gletschertopf* zu *Kleiner Gletschertopf*.

11. Formatiere den Text in dem Textfeld mit *ausgefüllten runden Aufzählungszeichen*. *Folie 5* 

12. Weise den Bildern eine Formatvorlage, z. B. *Einfacher Rahmen, weiß* zu. *Folie 6* 

13. Gruppiere drei Elemente:

Das kleine blaue Rechteck, die blaue Linie und das Bild rechts.

14. Animiere diese Gruppe mit der Animation passend z. B. mit **Wachsen und Bewegen**. Die Animation soll nach einer halben Sekunde automatisch ablaufen.

#### *Folie 7*

15. Korrigiere die Helligkeit des Bildes: **Helligkeit + 20, Kontrast 0**.

## *Folie 8*

16. Rahme das Bild mit einem Rand, Farbe Hellgrau und einer Linienstärke von 6 Pt. ein. *Folie 9* 

17. Blende die Folie aus.

*Folie 10* 

18. Ändere den Hintergrund nur für diese Folie auf eine Farbe wie z. B. helles Blau. *Folie 11* 

19. Formatiere den Text *Akkumulationsgebiet* fett.

20. Schreib in das blaue Feld den Text *Gletscherspalte*.

# *Folie 12*

21. Vergrößere das Bild auf eine Höhe von 12 cm.

- 22. Verschiebe den Text im Feld auf den dunklen Bereich (Fels) im Bild.
- 23. Drehe den blauen Pfeil 90° nach links und verschiebe diesen so, dass er auf die Personen am Gletscher zeigt.

24. Weise dem Textfeld *Gletscheruntersuchung 2010* einen hellblauen Hintergrund zu.

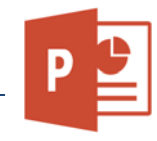

#### *Folie 15*

25. Erhöhe die Transparenz der blauen Farbe auf 80 %. Es sollte dann der Hintergrund durchscheinen. Speichere die Präsentation. PowerPoint<br>
e auf 80 %. Es sollte dann der Hintergrund<br>
on.<br>
te, zu.<br>
auf **A4-Papier** mit der Option *Passend*<br>
hen die Folie 3 und Folie 4.<br>
Fläche: 4400 km<sup>2</sup> um eine Ebene.<br>
1400 km<sup>2</sup> über den Absatz 1970.<br>
Gruppierte

## Öffne **Gletscherwelt-2.pptx**.

- 26. Weise allen Folien ein Design, z. B. Facette, zu.
- 27. Ändere das Foliengröße der Präsentation auf **A4-Papier** mit der Option *Passend skalieren*.
- 28. Verschiebe die leere Folie (Folie 2) zwischen die Folie 3 und Folie 4.

*Folie 2* 

- 29. Verringere die Listenebene des Absatzes *Fläche: 4400 km²* um eine Ebene.
- 30. Verschiebe die Absätze *1870* bis *Fläche 4400 km²* über den Absatz *1970*.

# *Folie 3*

31. Erstelle ein Säulen-Diagramm (Untertyp: **Gruppierte Säulen**) mit folgenden Daten:

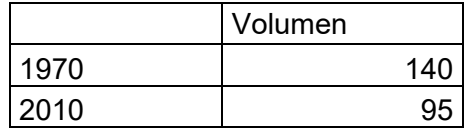

- 32. Ändere den Diagrammtitel auf *Volumen der Alpengletscher in km³*.
- 33. Füge im Diagramm die Datenbeschriftungen (Untertyp: *Am Ende außerhalb*) ein.
- 34. Ändere die Farbe der Säule (Jahr 2010) auf Rot.
- 35. Ändere die Schriftgröße der Beschriftungen auf der X-Achse auf 32 Punkte. Ändere die Schriftfarbe auf blau.
- 36. Ändere die Position der Legende auf rechts. Die Schriftgröße soll 14 pt betragen. Die Füllung des Textfeldes mit der Legende soll hellblau sein.

#### *Folie 4*

- 37. Die Textfelder sollen an der Folie ausgerichtet und horizontal zentriert sein.
- 38. Kopiere alle Folien und füge sie in der Präsentation *Gletscherwelt* (diese hast du anfangs bearbeitet) hinter der letzten Folie ein. Die ursprüngliche Formatierung soll behalten werden. (Rechtskick, Einfügeoptionen)

# *Folie 4*

- 39. Füge am Ende der Präsentation *Gletscherwelt* eine Folie vom Typ Nur Titel ein. Füge als Titel *Gletscher speichern 70% des Süßwassers!* ein.
- 40. Kopiere das Bild aus der ersten Folie in die letzte Folie.